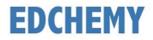

## **Guidelines for Parents**

Kindly open the Internet Browser (preferably Google Chrome or Firefox) and enter the URL **chimesmontessori.edchemy.com** in the main address tab

## **Steps to Register**

• Click on **Register** Link

| UserName |                   |
|----------|-------------------|
| PASSWORD |                   |
| Register | Forgot Password ? |
|          | LOGIN             |

• Enter the Name, Mobile number (Username), Email and click on Register button

| Applicant Registration        |                        |  |
|-------------------------------|------------------------|--|
| NAME<br>Name of the Applicant |                        |  |
| MOBILE<br>Mobile number       |                        |  |
| EMAIL<br>Email address        |                        |  |
| REGISTER                      | Have an account? Login |  |

• Click on **OK** button

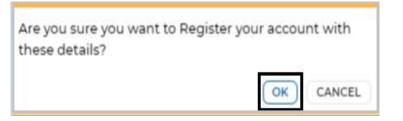

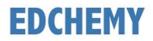

## Steps to Login

• Enter registered Mobile number in Username field and enter the one-time password received to your registered Mobile number in Password field and click on **Login** button

| USERNAME<br>User Name |                   |
|-----------------------|-------------------|
| PASSWORD              |                   |
| Register              | Forgot Password ? |
|                       | LOGIN             |
| Guid                  | eline for Login   |

• Enter the new password in **New Password** and **Confirm Password** fields and click on **Change Password** button (This is the one-time activity)

| 5                |
|------------------|
| r account safety |
| CHANGE PASSWORD  |
|                  |

• After clicking on Change password button, the session will be logged out and the screen will be redirected to login page. Kindly login with **Username** and with the new **Password** 

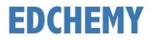

## Steps to apply for Application Form online

• After login, select the Class from the dropdown and click on Apply button

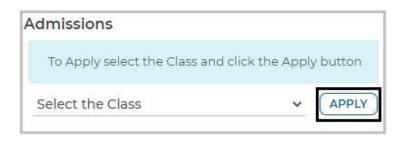

• Click on **OK** button

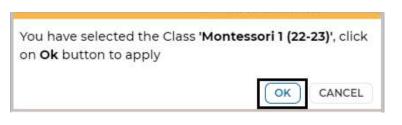

• Enter all the details in the enquiry form and click on **Submit** button

| Oply [ Montessori 1 (22-23) ]<br>General |                 |        |      |
|------------------------------------------|-----------------|--------|------|
| Enquiry Form                             |                 |        |      |
| NAME OF THE CHILD *                      | GENDER *        |        |      |
|                                          | Select          | ~      |      |
| DATE OF BIRTH *                          |                 |        |      |
| dd-mm-yyyy 📋                             |                 |        |      |
| FATHER NAME *                            | FATHER MOBILE * |        |      |
| MOTHER NAME *                            | MOTHER MOBILE * |        |      |
|                                          | SAVE AS DRAFT   | SUBMIT | CLOS |

• Click on **OK** button

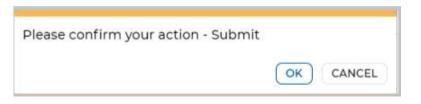

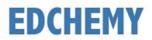

• Application form status will be moved to **Submitted** status

| COURSE APPLIED      | STATUS          |
|---------------------|-----------------|
| Early Years (22-23) | SUBMITTED       |
| STUDENT             | APPLICATION NO. |
| Amith               |                 |

• Once the application is moved to **Interaction Cleared** status from the institution, click on **Submit Form** button to fill in the application form

| Admissions                                                 |                                                  |
|------------------------------------------------------------|--------------------------------------------------|
| COURSE APPLIED<br>Montessori 1 (22-23)<br>STUDENT<br>Amith | STATUS<br>INTERACTION CLEARED<br>APPLICATION NO. |
|                                                            |                                                  |

• Fill all the details in the application form and click on Submit Form button

| General                  | Personal Information     | Parents Info               | Attachments        |       |
|--------------------------|--------------------------|----------------------------|--------------------|-------|
| Student Det              | ails                     |                            |                    |       |
| NO<br>IMAGE<br>AVAILABLE | Recent Photograph of the | Child *                    |                    |       |
| CASTE CATEGO             | γγ <b>*</b>              | ADDRESS *                  |                    |       |
| NATIONALITY *            |                          | RELIGION *                 |                    |       |
| Select                   | `                        | <ul> <li>Select</li> </ul> |                    | ~     |
| MOTHER TONG              | JE 🔹                     |                            |                    |       |
| Select                   |                          | ·                          |                    |       |
|                          |                          | GO BACK                    | PROCEED SUBMIT FOR | CLOSE |

• Click on **OK** button

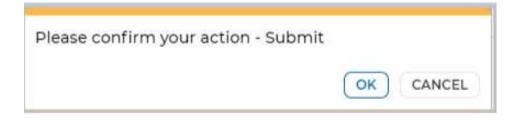

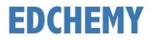

• Click on Make Payment button to proceed with the payment

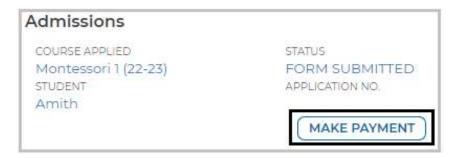

• Chose the payment mode and click on Pay button to complete the payment

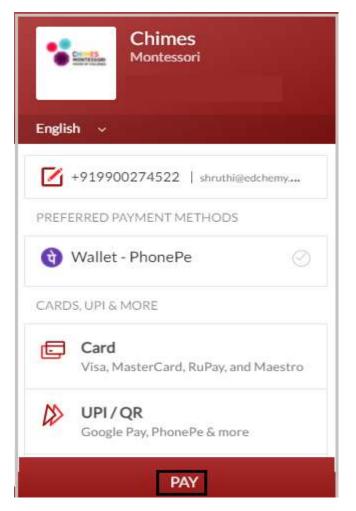

Note: Based on the payment mode selected, additional transaction charges will be applicable

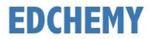

• Application status will be updated as mentioned below

| Admissions                                                 |                                               |
|------------------------------------------------------------|-----------------------------------------------|
| COURSE APPLIED<br>Montessori 1 (22-23)<br>STUDENT<br>Amith | STATUS<br>PAYMENT RECEIVED<br>APPLICATION NO. |
|                                                            |                                               |

• Click on the three horizontal lines on the left-hand top and click on **Fee Payment Transactions** menu to view the payment receipt

| Fee Payment Transactions |  |
|--------------------------|--|

• Transaction details will be displayed as mentioned below

| Transaction Details                  |         |      |                  |   |
|--------------------------------------|---------|------|------------------|---|
| 14-12-2021<br>Invoices : Tuition Fee | R-00003 | Cash | Payment Received | 0 |